## **Instalación de Actualización 63 para SUA**

Tome en cuenta las siguientes indicaciones antes de instalar la actualización del SUA. 1

Para la correcta ejecución de esta versión, se recomienda que el sistema operativo Microsoft Windows de su computadora, cuente con las últimas actualizaciones disponibles en el Windows Update y con el último el Service Pack.

Para que usted pueda instalar esta actualización debe de tener privilegios de administrador del sistema operativo Microsoft Windows de su computadora, si no cuenta con ellos contacte a su área de sistemas o administrador de sistemas.

- 2 Ejecute el **Explorador de Windows**, seleccione y abra la carpeta en donde descargo y desempaqueto la actualización del SUA.
- Seleccione y abra la carpeta **ActSUA**, seleccione dando un clic con el botón secundario del mouse la aplicación **VersionSUA363**, a continuación aparece el siguiente menú. 3

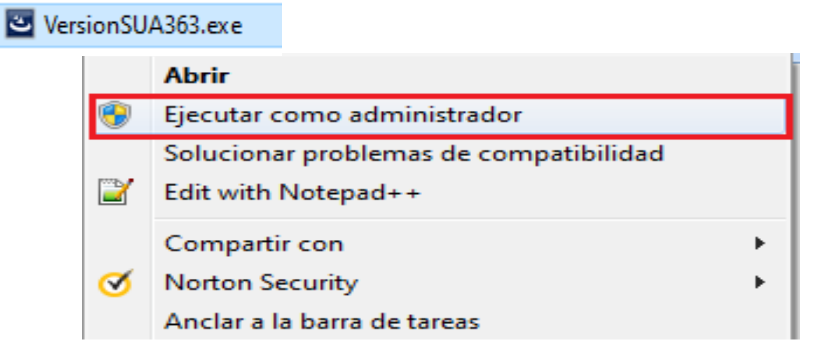

Seleccione **Ejecutar como administrador**, a continuación aparece la siguiente ventana.

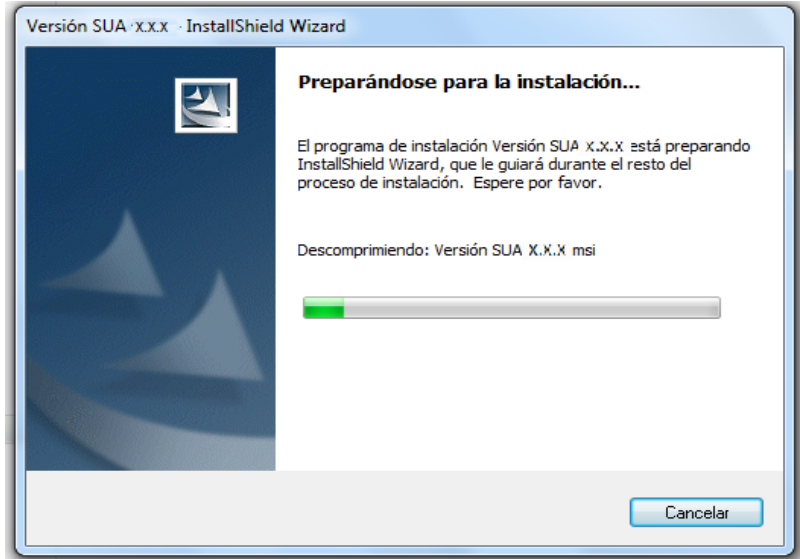

Espere un momento en lo que el sistema se prepara para su instalación, al terminar aparece la siguiente ventana.

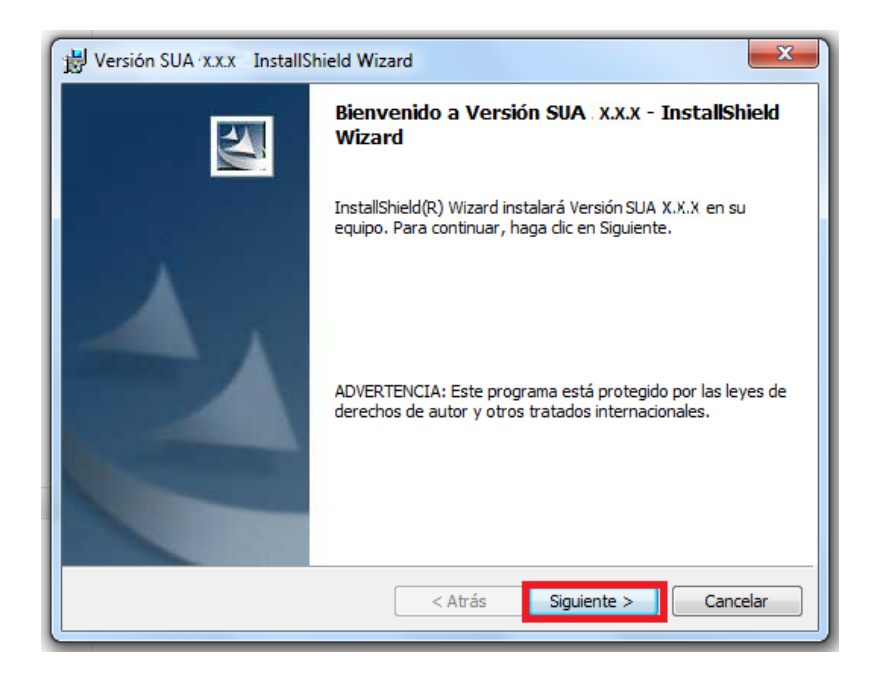

Presione dando clic con el mouse el botón **Siguiente**, a continuación aparece la siguiente ventana. 4

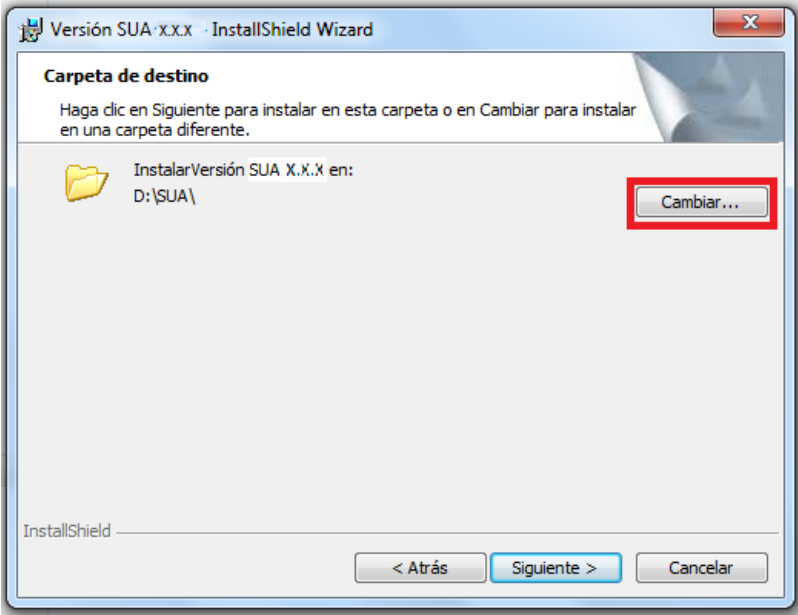

Presione dando clic con el mouse el botón **Cambiar** para indicar la ruta de la carpeta en donde se encuentra instalada la versión anterior del SUA, a continuación aparece la siguiente ventana. 5

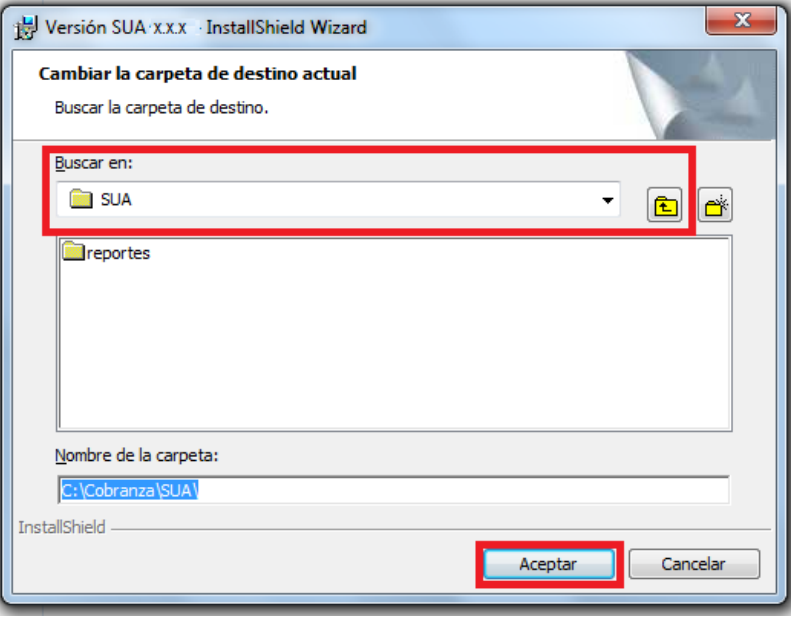

**Nota:** Si su sistema operativo es Windows XP en español la ruta puede ser **C:\Archivos de Programa\SUA\** o **C:\Cobranza\SUA\**

Si su sistema operativo es Windows XP en ingles la ruta puede ser **C:\Program Files\SUA\** o **C:\Cobranza\SUA\**

Si su sistema operativo es Windows Vista, 7, 8, 10 o 11 la ruta es **C:\Cobranza\SUA\**

Presione dando clic con el mouse el botón **Buscar en:** para seleccionar del directorio la ruta y presione dando clic con el mouse el botón **Aceptar**, a continuación aparece la siguiente ventana. 6

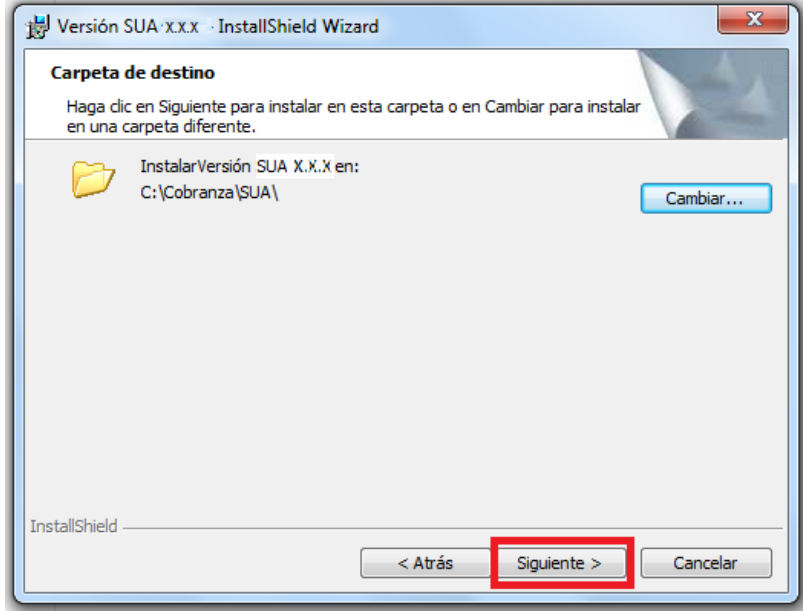

Presione dando clic con el mouse el botón **Siguiente**, a continuación aparece la siguiente ventana. 7

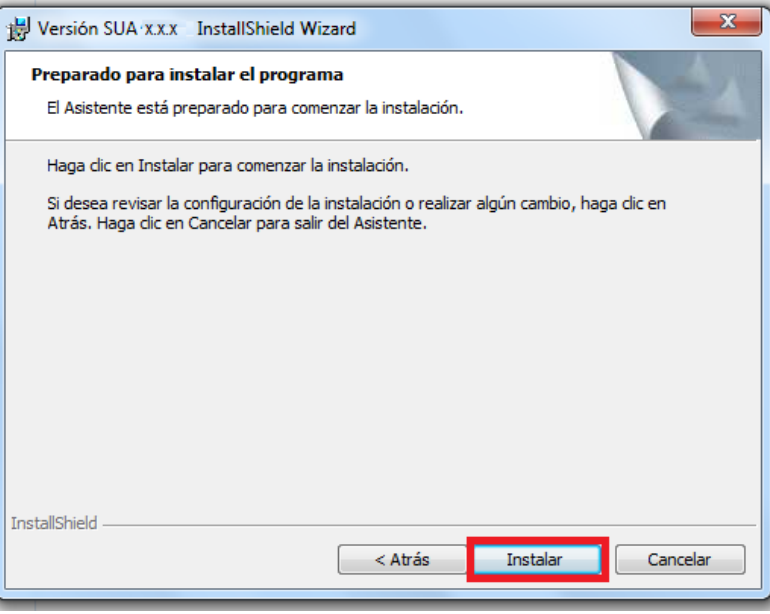

Presione dando clic con el mouse el botón **Instalar**, a continuación aparece la siguiente ventana. 8

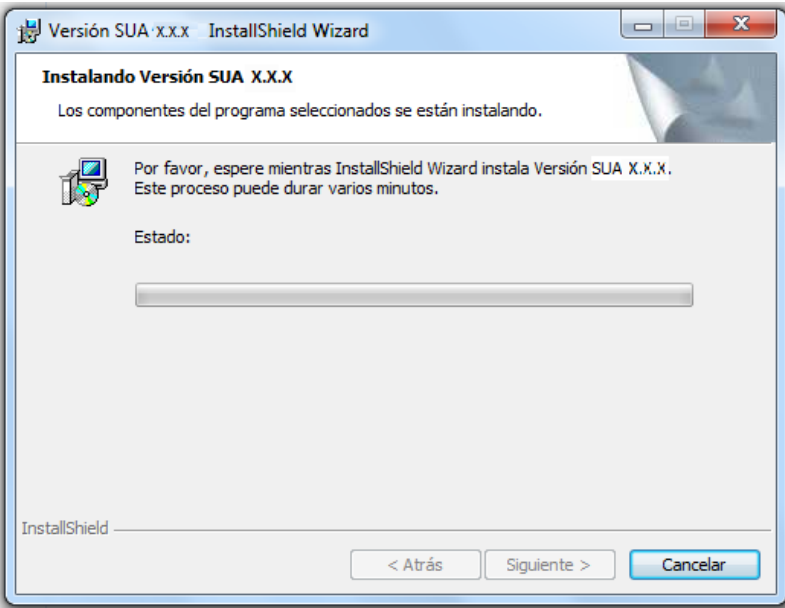

Espere un momento en lo que el sistema se instala, al terminar la instalación aparece la siguiente ventana

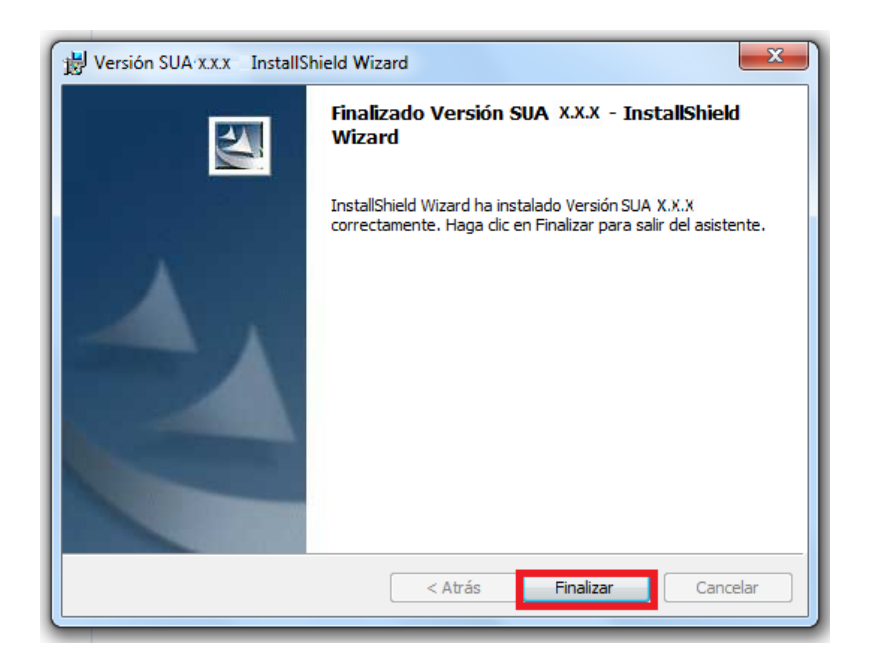

Presione dando clic con el mouse el botón **Finalizar**. 9

**Nota:** Cierre todas las ventanas que queden abiertas y reinicie su computadora.

10 Entre al SUA, a continuación aparece la siguiente ventana.

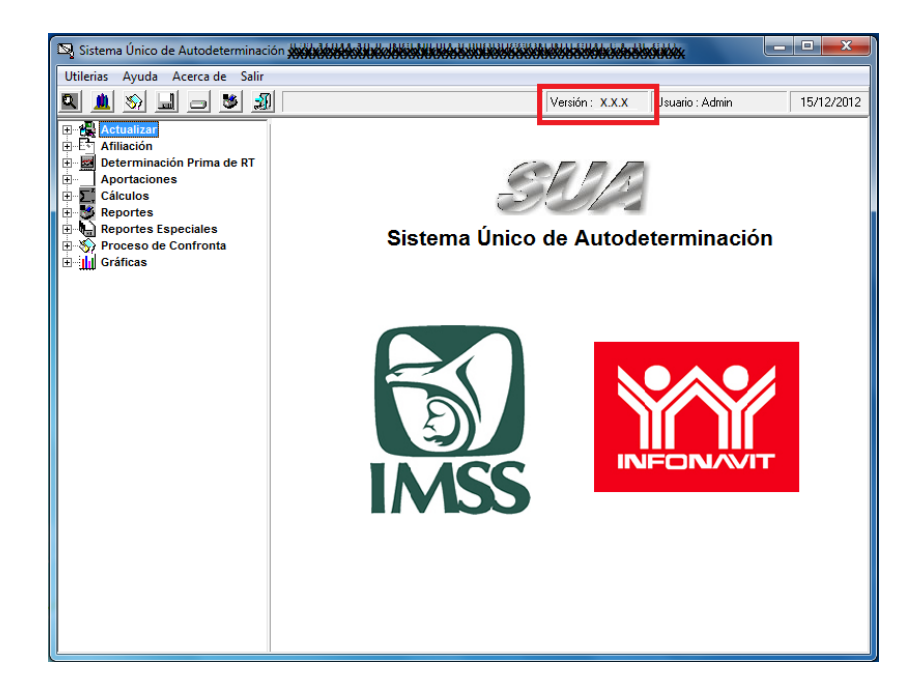

Revise que su versión del SUA haya cambiado de **3.6.2.** a **3.6.3.** 11